# 第22回富山県障害者技能競技大会(とやまアビリンピック)【公開用】

#### パソコンデータ入力 競技課題

競技委員がすべて読み上げます。

自分で読めないところがあったら、手を上げて質問してください。

## 【すべての競技課題で共通のルール(まもらなければならないこと)】

- ① 競技委員の説明が終わるまで、マウスやキーボードにさわらないでください。
- ② 競技委員の説明がわからなかったときは、声を出さずに手をあげてください。
- ③ 競技中にパソコンが動かなくなったときは、すぐに手をあげてください。
- ④ 競技中に、頭やお腹が痛くなったり、気持ちが悪くなったりしたときには、 すぐに手をあげてください。
- ⑤ 競技中は、おしゃべりをしたり、歩き回ったりしないでください。
- ⑥ 競技委員が「競技始め」と言ったら、競技を始めてください。
- ⑦ 競技で使うはがきや伝票は、よごしたり、おりまげたりせず、ていねいに 取りあつかってください。

※①~⑦のルールをまもらなかったときには、競技会場の外に出てもらいます。

#### 【競技課題】

全部で3つの課題があります。 課題の順番は、

- ◆課題1 アンケート票入力
- ◆課題2 文章修正
- ◆課題3 帳票等作成

です。

※課題1と課題2の後に、10分間の休けいがあります。

※画面の上のほうに「セキュリティの警告」が出ているときは、右上の「オプション」を クリックし、「OK」をクリックしてください。

#### 2024【公開用】とやまアビリンピック-共通-1/5

# ◆課題1 アンケート票入力

競技の前に、1枚だけ練習をします。 練習では №0001 のはがきを入力します。

## 【入力練習の準備】

画面の「アンケート入力」をクリックして、手を止めてください。 「練習始め」と言ったら、はがきの入力を始めます。 それまでは、これから確認する【入力ルール】をよく読んでください 入力では、【入力ルール】を必ずまもってください。

## 【入力ルールの確認】

今から2分間、入力のルールを確認します。 次のページの【入力ルール】を読んで、内容を確認してください。

# 【入力ルール】

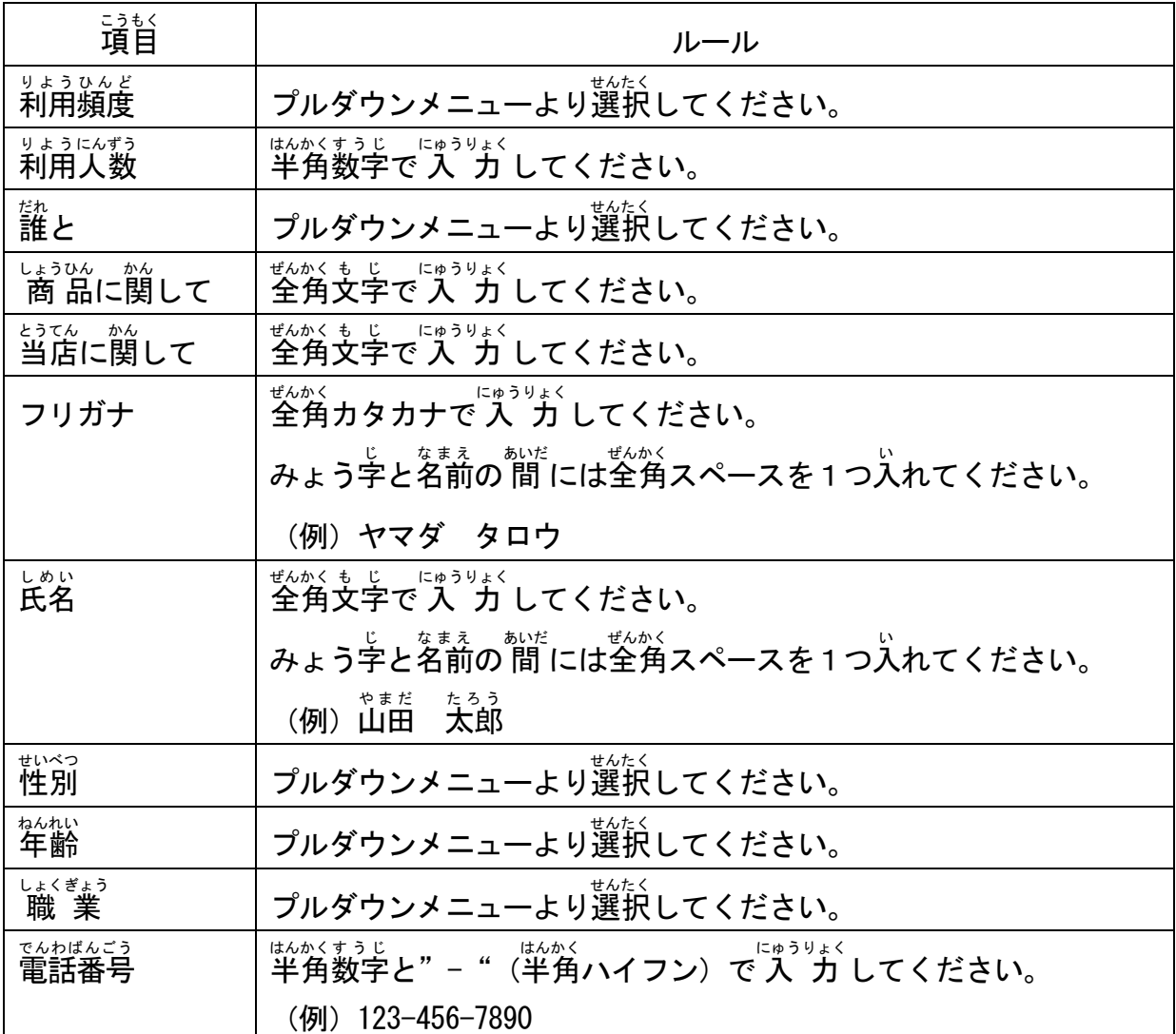

2024【公開用】とやまアビリンピック-共通-2/5

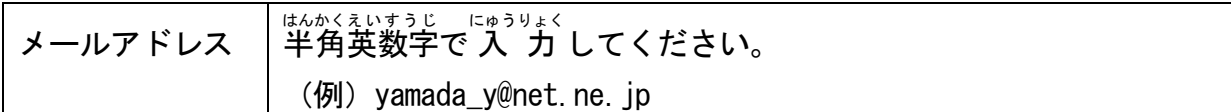

ルール確認の時間は、終わりました。

これからはがきの入力の練習をおこないますが、№0001 のはがきの入力がおわったら、 「次へ」をクリックして、マウスやキーボードからは、手をはなしてください。

## 【アンケート票入力 練習】

# 【アンケート票入力 競技説明】

- ① 競技時間は30分間です。
- ② 競技委員が「競技始め」と言ったら、 №0002 のはがきから入力を始めてください。 入力では、【入力ルール】を必ずまもってください。
- ③ すべてのはがきの入力が終了したら、間違いがないか、よく見直してください。
- ④ 30分たったら、競技委員が「競技やめ」と言います。「入力終了」をクリックして、 すぐにマウスやキーボードから手をはなしてください。
- ⑤ 使ったはがきを番号順にそろえて、机の横においてください。
- ⑥ 競技委員が「休けいしてください」と言ったら、10分間休けいします。

## ◆課題2 文章修正

練習はありません。

競技委員の説明が終わったら、すぐに競技を始めます。

## 【文章修正 競技】

- ① 競技時間は20分間です。
- ② Word を使って、【見本文章】のとおりに画面上の入力ミスを修正します。
- ③ 【見本文章】は、この説明が終わったら配りますが、合図があるまで開かないでくださ い。
- ④ 競技委員が「競技始め」と言ったら、【見本文章】を開いて、そのとおりに画面上の文 字を修正してください。
- ⑤ 修正する文字は「ひらがな」「カタカナ」「アルファベット」「数字」です。すべて全角で修正します。 修正例:さまザまある → 正解(見本):さまざまある → ここでは下線部分が、本来ひらがなの「ざ」がカタカナの「ザ」になっている ※修正した場所に下線を引く必要はありません。文字の修正のみを行います。
- ⑥ はやく終わった人は、まず上書き保存してから、間違いがないか、もう一度よく見直し てください。
- ⑦ 20分たつと競技委員が「競技終わり」と言いますので、すぐにマウスやキーボードか ら手をはなしてください。
- ⑧ 競技委員が「休けいしてください」と言ったら、10分間休けいします。

#### ※ 競技中、ファイル喪失防止のため、随時「上書き保存」をしてください。

#### 【文章修正の準備】

- ① 1行目の「席の番号:」につづけて、あなたの席の番号を入力してください。
- ② 「上書き保存」をしてください。

## ◆課題3 帳票等作成

練習はありません。

競技委員の説明が終わったら、すぐに競技を始めます。

## 【帳票等作成 競技説明】

- ① 競技時間は30分間です。
- ② Excel を使って、【指示書】のとおりに請求書をつくります。
- ③ 【指示書】は、この説明が終わったら配ります。
- ④ 競技委員が「競技始め」と言ったら、【指示書】を開いて、そのとおりに帳票をつくっ てください。
- ⑤ はやく終わった人は、まず上書き保存してから、間違いがないか、もう一度よく見なお してください。
- ⑥ 30分たつと競技委員が「競技終わり」と言いますので、すぐにマウスやキーボードか ら手をはなしてください。 「競技終わり」と言われてからはもう、保存はしないでください。
- ⑦ 競技が終わったら、競技委員が「お疲れ様でした、競技は全部終わりました」と言いま すので、パソコンの画面はそのままで、荷物を持って、静かに競技会場から出てくださ い。

#### ※競技中、ファイル喪失防止のため、随時「上書き保存」をしてください。

## 【帳票作成の準備】

- ① Excel を起動してください。
- ② ワークシート「Sheet1」を表示し、セル A1 に「席の番号」と入力してください。 セル B1 には、あなたの受験番号を入力してください。
- ③ 「名前を付けて保存」をしてください。 保存場所:デスクトップ ファイル名:受験番号.xlsx

## 【指示書】

#### 1.帳票作成の目的とルール

①この指示書を読みながら、見本と同じ帳票を作るのが目的です。

指示されたとおりに操作してください。

- ②文字や数字の内容は、すべて見本のとおりに入力してください。入力するセルの位置や文字の配置 はいち も見本と同じにしてください。また、罫線の種類や太さも見本と同じにしてください。
- ③特に指示がないときは、文字のフォントや配置は、最初の設定のままにしておいてください。
	- 最初の設定では、フォント「游ゴシック」、サイズ「11」、表示形式「標準」です。

また配置は、横位置「標準」、縦位置「中央揃え」です。

④漢字、ひらがな、カタカナは全角で入力してください。

英数字、記号 (ハイフン(-)、コロン(:)、スラッシュ(/) など)は半角で入力してください。

#### 2.帳票作成に必要な詳しい指示

- ①「請求書」の文字は、フォント「游明朝」、フォントサイズ「20」に設定し、セル B3 から F3 で「セ ルを結合して中央揃え」にしてください。
- ②セル F6、C22、C24 の日付は、表示形式の分類を「日付」、種類を「2012 年 3 月 14 日」にしてくださ い。
- ③セル B20、C20 は、フォントサイズ「16」、「太字」にしてください。
- ④セル F27 から F34 の金額は、計算式「金額=単価×数量」を使ってください。
- ⑤セル F35 の小計は、金額の合計を関数を使って求めてください。
- ⑥セル F36 の消費税は、計算式「消費税=小計×0.10」を使ってください。
- ⑦セル F37 の合計は、計算式「合計=小計+消費税」を使ってください。
- ⑧単価、金額、小計、消費税、合計の数字は、3桁区切りにしてください。
- ⑨セル C20 の合計金額は、セル F37 の合計を参照するようにしてください。
- また、表示形式の分類を「通貨」、記号は「\」にしてください。
- ⑩入力したデータが全部表示されないときは、全部表示されるように列幅をなおしてください。

#### 3.印刷

①A4 用紙縦置きで 1 枚の用紙に印刷できるように設定してください。(実際に印刷はしません) ②用紙の中央に印刷されるようにしてください。

#### 4.保存

上書き保存をしてください。はやく終わった人は、まちがいがないか、もう一度見直してください。

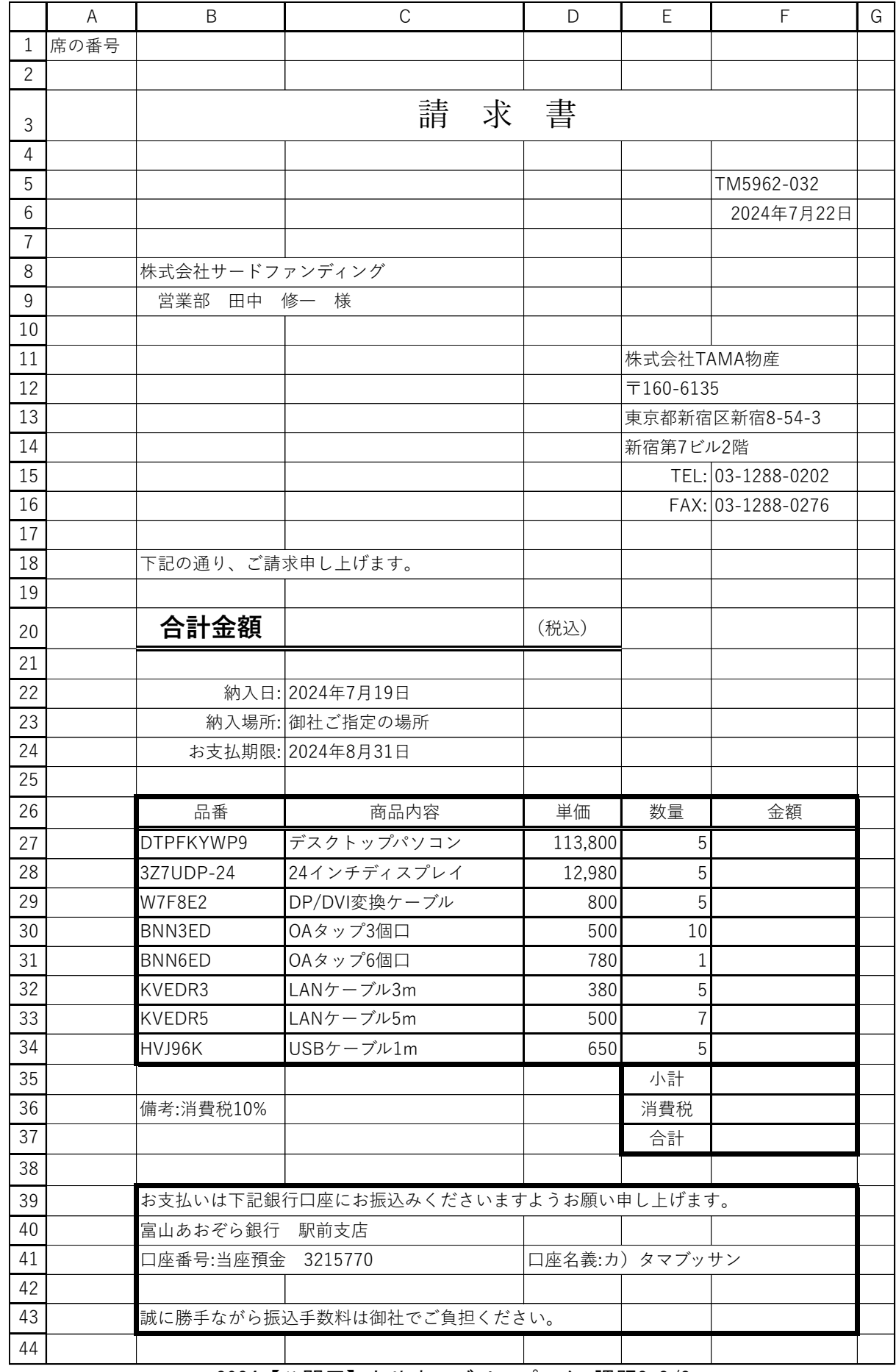

# 《見 本》※この内容は架空のものであり、実際の団体、人物、連絡先と一切関係ありません。

2024【公開用】とやまアビリンピック-課題3-2/2